คู่มือการใช้งานโปรแกรม **HOSxPXE** ทะเบียนการตรวจงานนักศึกษา

โรงพยาบาลทันตกรรม คณะทันตแพทยศาสตร์ มหาวิทยาลัยสงขลานครินทร์

#### **ทะเบียน Approve รายการตรวจรักษา**

หน้าจอทะเบียน Approve รายการตรวจรักษา เป็นหน้าจอแสดงรายละเอียดการส่ง Approve ของนักศึกษา สามารถสืบค้นรายละเอียดที่ต้องการได้

### **การตรวจชิ้นงาน แบ่งออกเป็น 2 ส่วน คือ**

- ส่วนรายการที่มีค่าใช้จ่าย เช่น รายการหัตถการ, การวินิจฉัย, การสั่ง x-ray, การสั่ง Lab, การสั่งยา และวัสดุ
- ส่วนการบันทึกข้อมูลเฉพาะทาง

### **สถานะการ** Approve **มีรายละเอียดดังนี้**

- สถานะ **Approved** คือ ผ่านการอนุมัติจากอาจารย์ทันตแพทย์
- สถานะ **Unaccepted** คือ ไม่ผ่านการอนุมัติจากอาจารย์ทันตแพทย์
- สถานะ **Waiting** คือ รอการอนุมัติจากอาจารย์ทันตแพทย์

## **ขั้นตอนการใช้งานหน้าจอทะเบียน Approve รายการตรวจรักษา**

**1.** การเข้าหน้าจอทะเบียน Approve คลิกเมนู **Dental** >> **Dental Approve** ดังภาพที่ 1

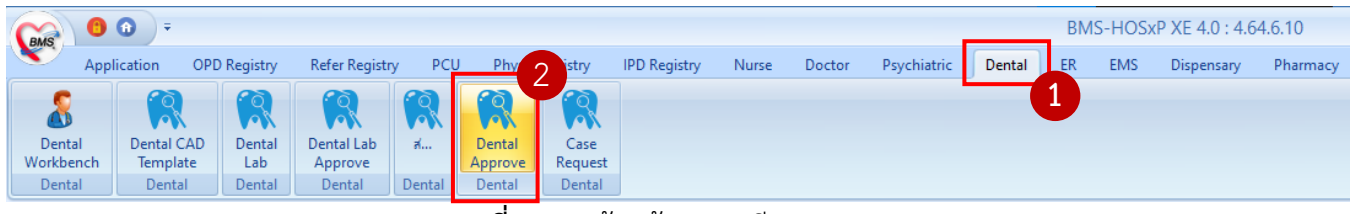

**ภาพที่ 1** การเข้าหน้าจอทะเบียน Approve

#### **2. หน้าจอทะเบียน Approve ประกอบด้วย 2 ส่วน ดังภาพที่ 2 คือ**

- 2.1. ส่วนการสืบค้นข้อมูล
- 2.2. ส่วนแสดงรายการส่ง Approve ของนักศึกษา

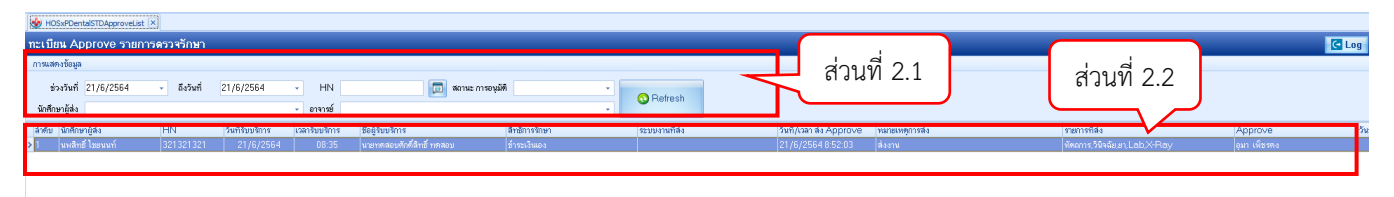

**ภาพที่ 2** หน้าจอทะเบียน Approve

## **3. การตรวจ** Approve **ชิ้นงานนักศึกษา มีขั้นตอนดังนี้**

3.1. อาจารย์ทันตแพทย์สามารถสืบค้นชื่ออาจารย์หรือชื่อนักศึกษา เพื่อสะดวกต่อการค้นหารายการที่จะ Approve โดย **คลิกเลือกรายการ** >> **คลิกปุ่ม Next** ดังภาพที่ 3

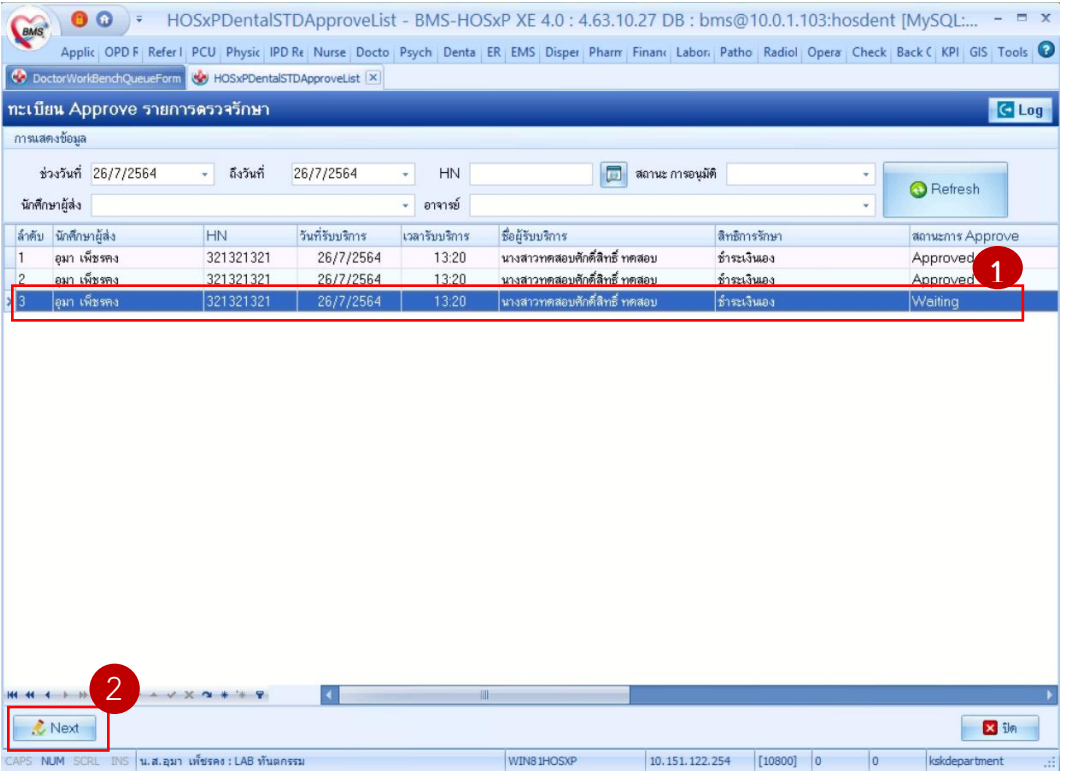

**ภาพที่ 3** ขั้นตอนการเข้าหน้า Approve ชิ้นงาน

จากภาพที่ 3 เมื่อคลิกปุ่ม **Approve** จะแสดงหน้าจอข้อมูลการส่ง Approve ประกอบด้วย 5 ส่วนหลักๆ ดังภาพที่ 4

- 3.1.1. ส่วนที่ 1 **ซ่อน** เมื่อติ๊กเครื่องหมายถูก ระบบจะซ่อนส่วนที่ 2 **–** 3 และจะจำค่าไว้ ถ้าต้องการ เปิดให้ติ๊กเครื่องหมายถูกออก ดังภาพที่ 5
- 3.1.2. ส่วนที่ 2 **ข้อมูลการส่ง Approve** แสดงรายละเอียดการส่ง Approve
- 3.1.3. ส่วนที่ 3 **ข้อมูลอาการสำคัญ และ HPI**
- 3.1.4. ส่วนที่ 4 **แสดงรายละเอียด** ข้อมูลการ Approve และ Comment ภาพรวม
- 3.1.5. ส่วนที่ 5 **แสดงรายการที่ส่ง Approve และ Dental Screening, Dental Note**

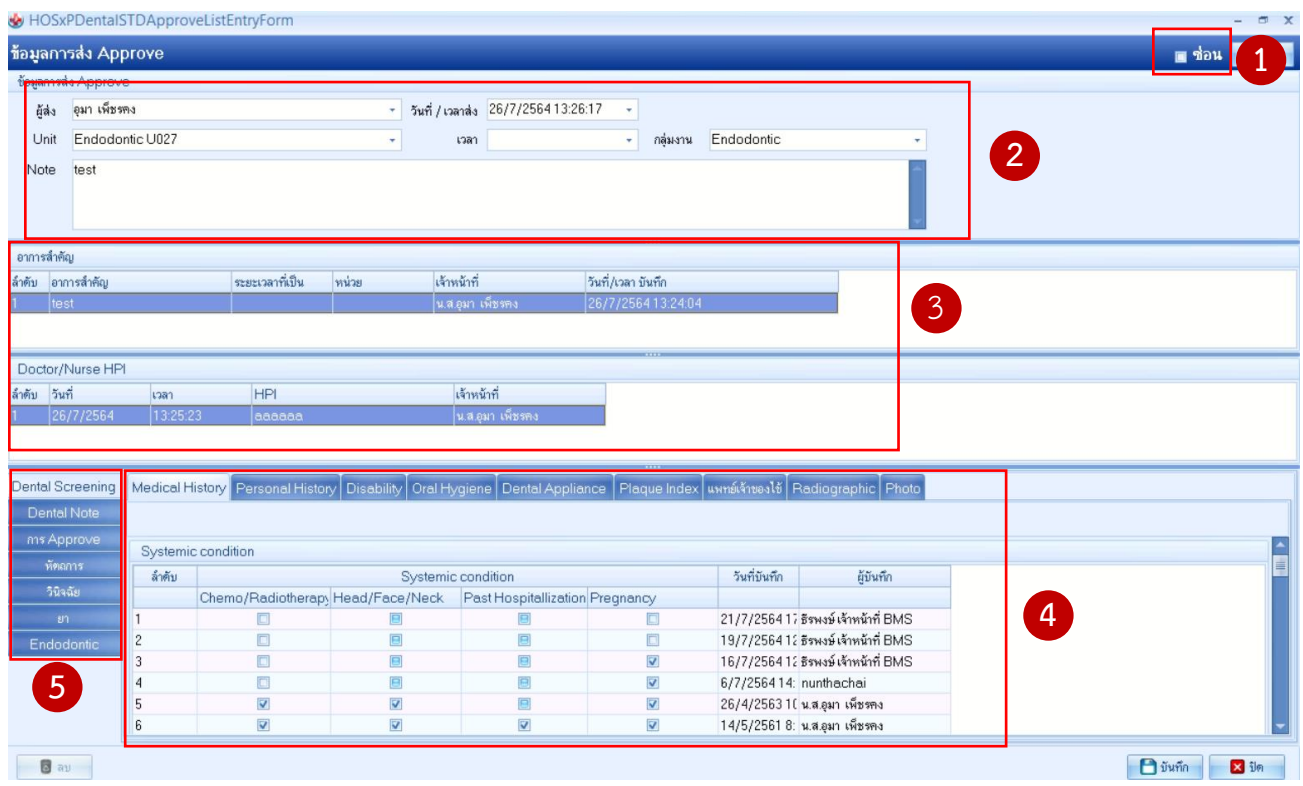

**ภาพที่ 4** หน้าจอข้อมูลการส่ง Approve

- 3.2. การตรวจงาน เลือกรายการที่ต้องการตรวจชิ้นงานในส่วนที่ 4 (ภาพที่ 4) โดยมีรายละเอียด ดังนี้
	- 3.2.1. แถบหัตถการ, วินิจฉัย, ยา, Lab และ x-ray จะมีขั้นตอนการตรวจชิ้นงานเหมือนกัน โดยติ๊ก เครื่องหมายถูกหน้า **Approve** ใส่รายละเอียด
	- 3.2.2. การตรวจสอบรายละเอียดของ **แถบหัตถการ** ให้Double-click รายการระบบจะ Popup หน้าจอแสดงรายละเอียดขึ้นมาแสดง ดังภาพที่ 6

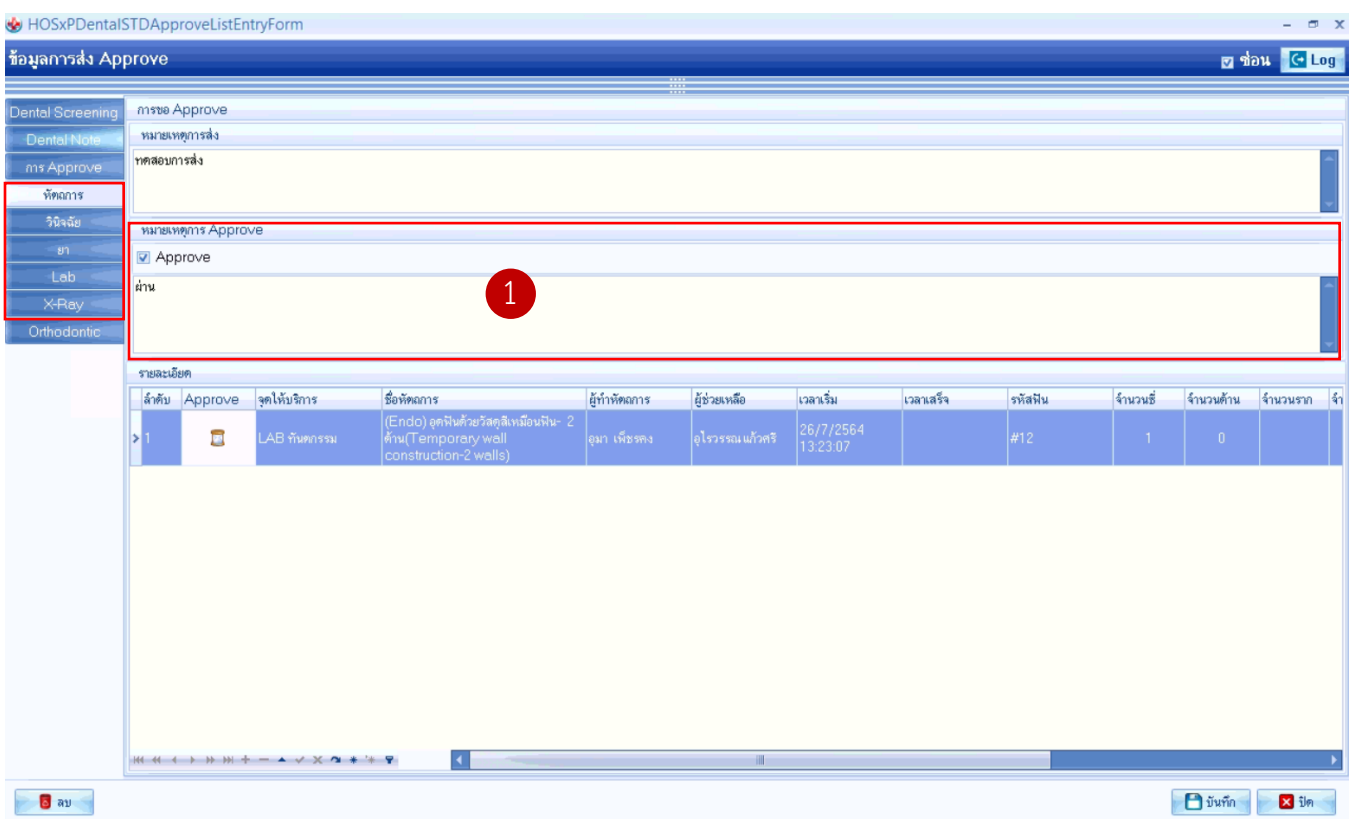

**ภาพที่ 5** การตรวจงาน (แถบหัตถการ, วินิจฉัย, ยา, Lab และ x-ray)

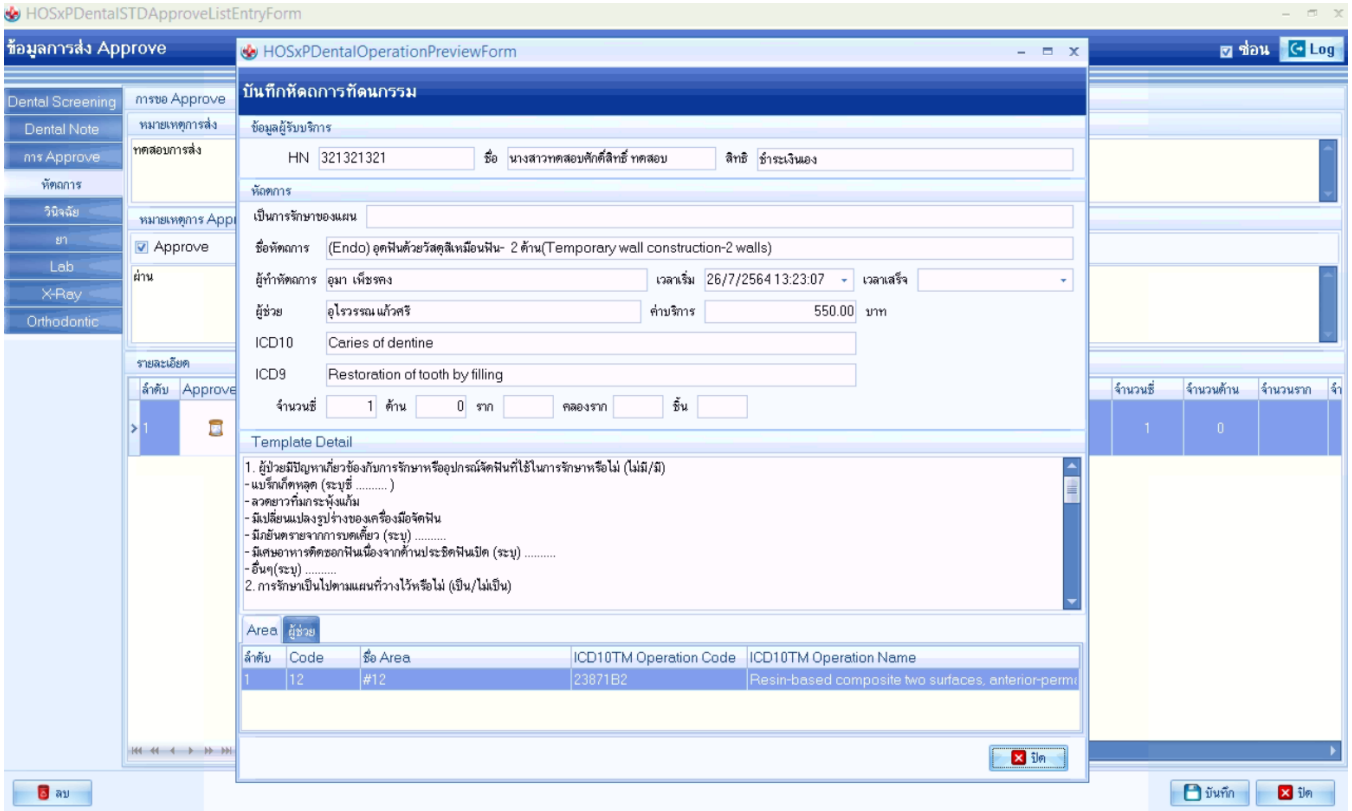

**ภาพที่ 6** หน้าจอ Popup แสดงรายละเอียดการสั่งหัตถการ

- 3.2.3. แถบข้อมูลสาขาเฉพาะทาง โดยมีขั้นตอนการตรวจ ดังภาพที่ 7
	- คลิกเลือกรายการ (1) >> จะแสดงรายละเอียด (2) >> กรณี**Approved** ให้ติ๊ก เครื่องหมายถูก **ยืนยันรายการ (ระบบจะเปลี่ยนเป็น Approved อัตโนมัติ)** >> **Comment**
	- กรณีให้นักศึกษากลับไปแก้ไขใหม่ให้เลือกสถานะ **Unaccepted (โดยไม่ต้องให้ติ๊ก เครื่องหมายถูก ยืนยันรายการ)** >> **Comment**

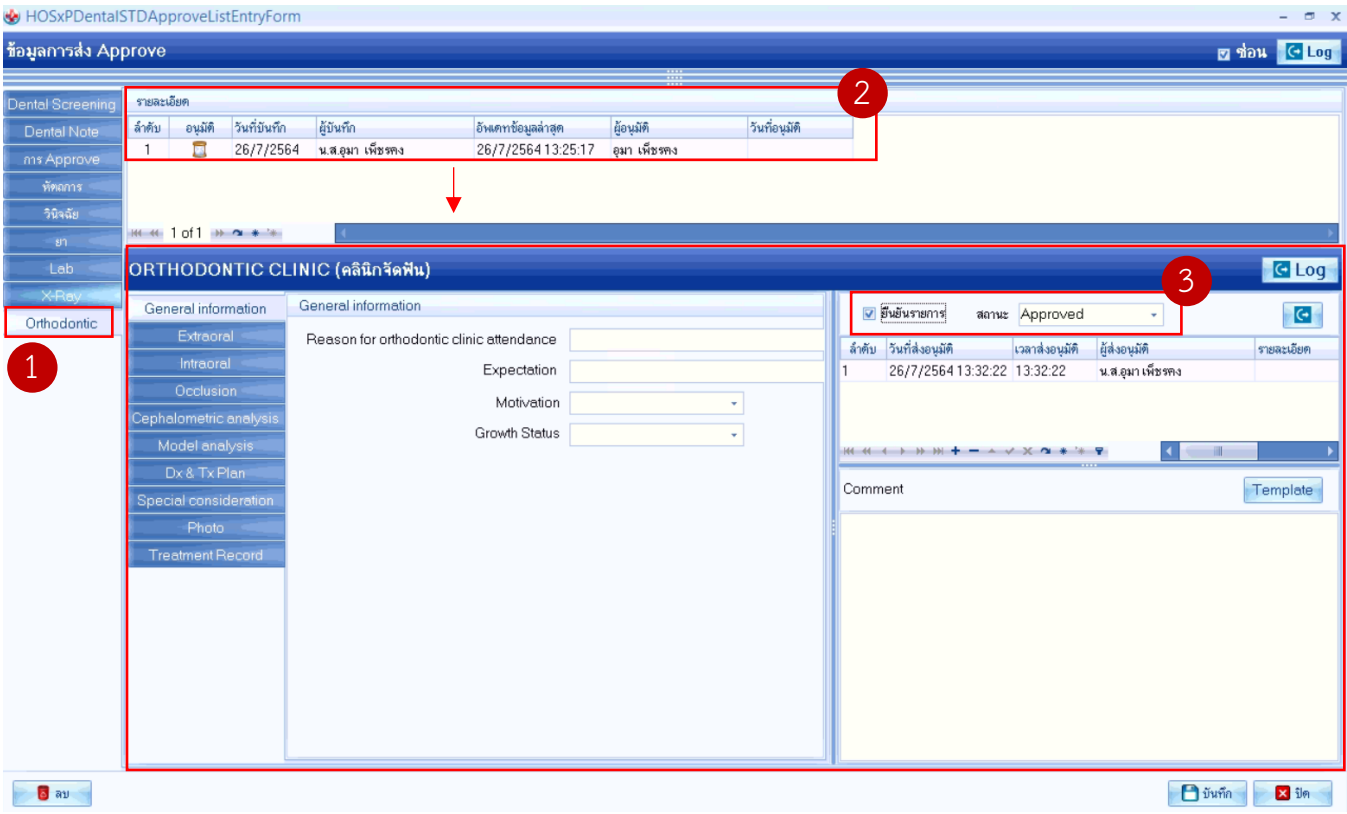

**ภาพที่ 7** ขั้นตอนการตรวจงาน (สาขาเฉพาะทาง)

- 3.2.4. แถบ **การ Approve** ใส่ **Approve Note** คลิกปุ่ม **บันทึก** ดังภาพที่ 8 (สถานะที่เลือกจะ ปรากฏในหน้าจอทะเบียน Approve) โดย **Status** จะเปลี่ยนสถานะอัตโนมัติ โดยมีเงื่อนไข ดังนี้
	- **ถ้าอาจารย์ทันตแพทย์ติ๊ก** Approve **ครบทุกแถบที่นักศึกษาส่ง** status **จะเปลี่ยนเป็น**  Approved **อัตโนมัติ**
	- **ถ้าอาจารย์ทันตแพทย์ไม่ติ๊ก** Approve **แถบใดแถบนึ่งที่นักศึกษาส่ง** status **จะ เปลี่ยนเป็น** unaccepted **อัตโนมัติ**

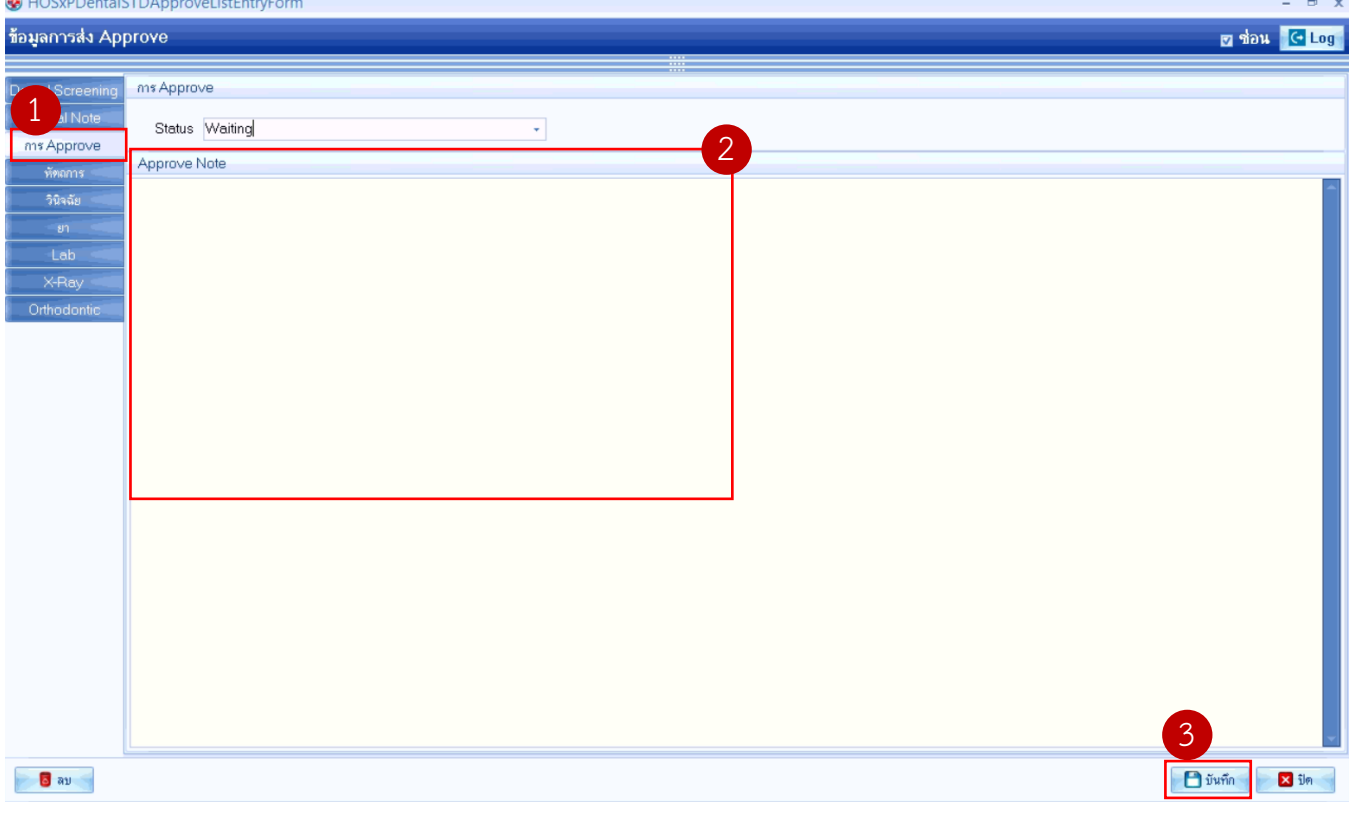

**ภาพที่ 8** ขั้นตอนการตรวจงาน

# **4. วิธีการยกเลิกการ Approve เพื่อให้นักศึกษาแก้ไขชิ้นงาน (ข้อมูลสาขาเฉพาะทางเท่านั้น)**

- 4.1. ค้นหาชื่อรายการที่ต้องการจะยกเลิก เลือกรายการ แล้วคลิกปุ่ม **Next**
- 4.2. เลือกแถบข้อมูลสาขาเฉพาะทาง ติ๊กเครื่องหมายถูกออก **ยืนยันรายการ (ระบบจะเปลี่ยนเป็น Unaccepted อัตโนมัติ)** >> **Comment** >> คลิกปุ่ม **บันทึก** ดังภาพที่ 9
- 4.3. แถบการ Approve จะเปลี่ยนสถานะอัตโนมัติ

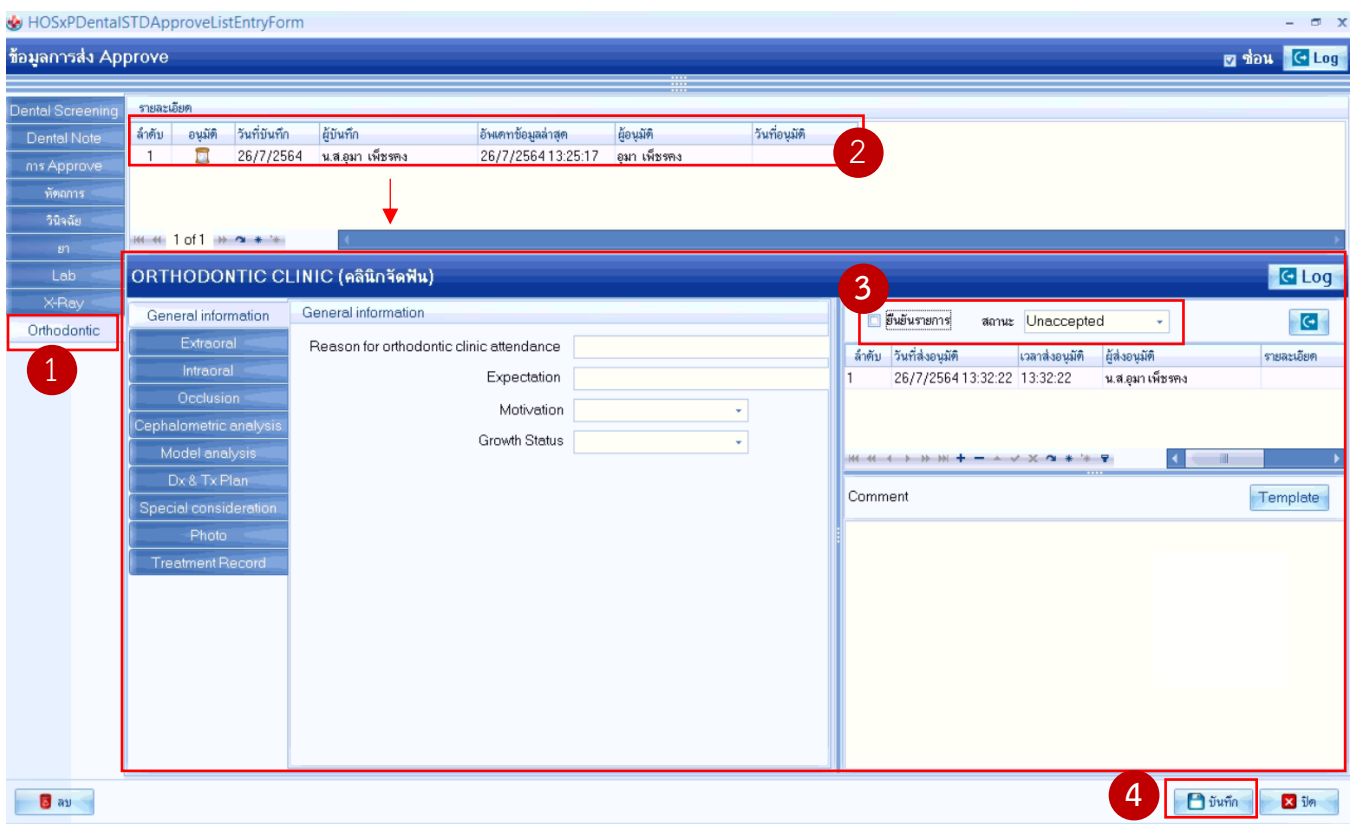

**ภาพที่ 9** ขั้นตอนการยกเลิกการ Approve (ข้อมูลสาขาเฉพาะทาง)

**5.** เมื่อนักศึกษาทำการแก้ไขชิ้นงานเรียบร้อยแล้ว อาจารย์ทันตแพทย์เรียกตรวจงานตามขั้นตอนที่ได้กล่าวมา ข้างต้น